# User Manual – Blue Badge Application (Renewal)

**Commission for the Rights of Persons with Disability**

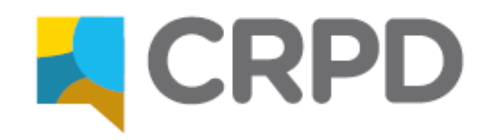

This manual was developed by Commission for the Rights of Persons with Disability (CRPD) to help you fill an online application for Blue Badge (Renewal) in a complete and correct manner.

Note: This manual was written for information purposes and does not have any legal strength whatsoever.

### **For More Information**

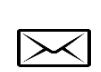

**CRPD** G5 Offices, Salvu Psaila Street

Birkirkara BKR 9077

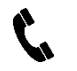

**\@^** 

Freephone 153 Tel. 2226 7600

[helpdesk@crpd.org.mt](mailto:helpdesk@crpd.org.mt) 

Pursuant to the General Data Protection Regulation (EU) 2016/679 (GDPR) and the Data Protection Act (Cap. 586.), we have a legal duty to respect and protect any personal information we collect from you and we will abide by such duty. We take all safeguards necessary to prevent unauthorised access and we do not pass on your details collected from you as a visitor and/or user, to any third party unless you give us your consent to do so or as authorised by law.

Data provided by you will be treated in the strictest confidence, and may be retained by Commission for the Rights of Persons with Disability (CRPD) or transferred to third parties in order to provide you with the best possible service or otherwise as required by law. Data about you may also be collected from third parties for these purposes. Please note that, in compiling this form, you should provide personal data that is correct and you should inform CRPD of any alterations and updates to your personal data.

You have the right to require access to your personal data as held by CRPD, and eventually to rectify, and where applicable to erase incorrect information. Such a request is to be addressed to "The Data Controller" CRPD, G5 Offices, Salvu Psaila Street, Birkirkara BKR 9077 or by e-mail to dataprotection@crpd.org.mt and appropriate action would be taken at the earliest possible time. In making a such request, kindly quote your identity card number; your name and address and other relevant documentation to identify your case.

### **General Instructions**

Kindly ensure that the requested documentation is available before you start filling in the application.

- 1) **Passport Photo**  required documentation
- 2) **Medical Certificate** needs to be downloaded & printed, completed and uploaded in the online application required documentation

To submit your application, you will need to fill in the required details. The mandatory fields are marked with a red asterisk (\*). There are seven (7) field types which are explained on page 4. The requested details are listed on pages 5 - 7.

When all the required details are filled in, you may submit the application by clicking on the **'SUBMIT'** button at the bottom of the page.

# **Field Types**

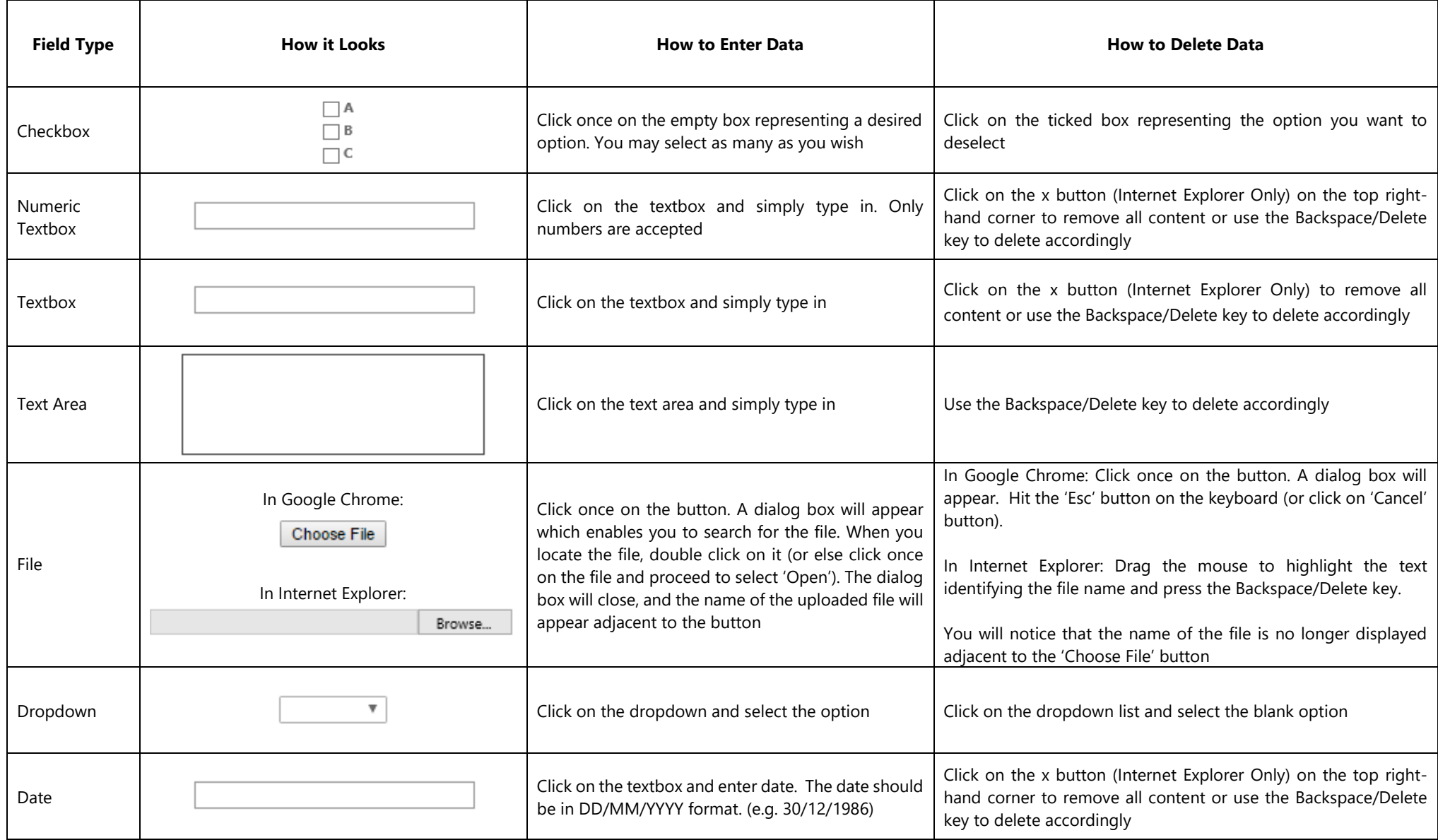

## **Requested Details**

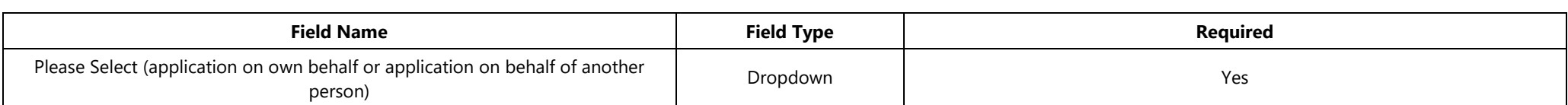

# **Applicant's Details**

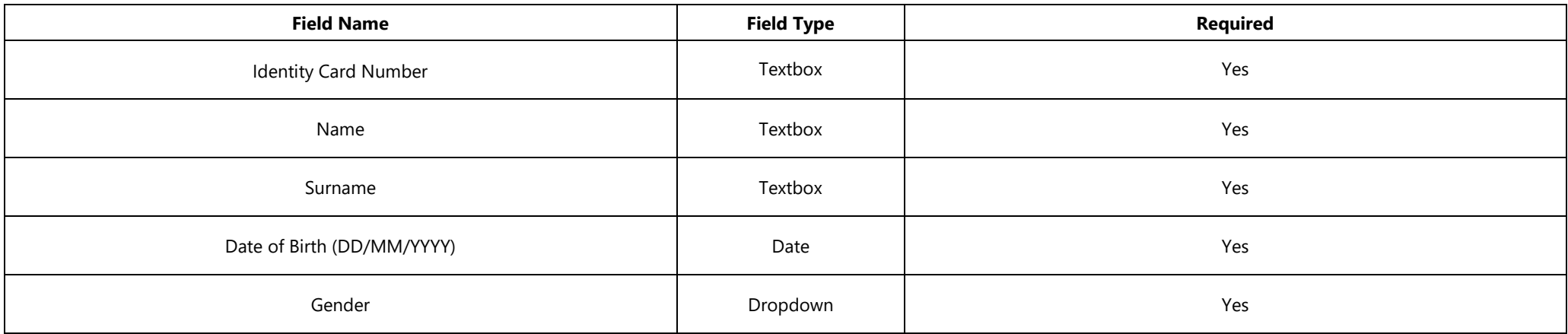

### **Contact Details**

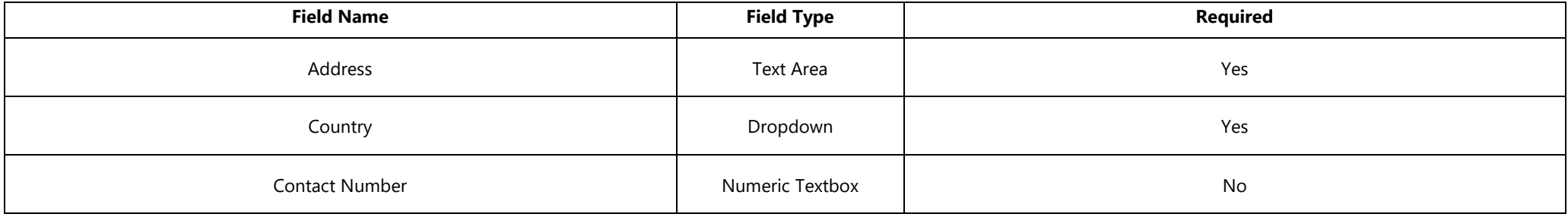

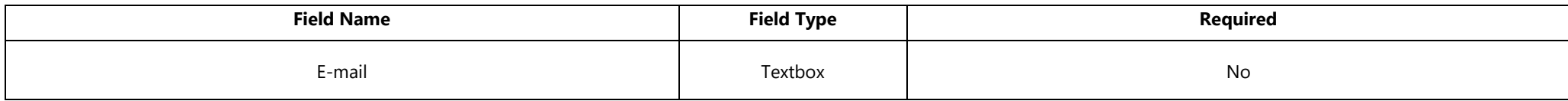

# **Parent's or Guardian's Details**

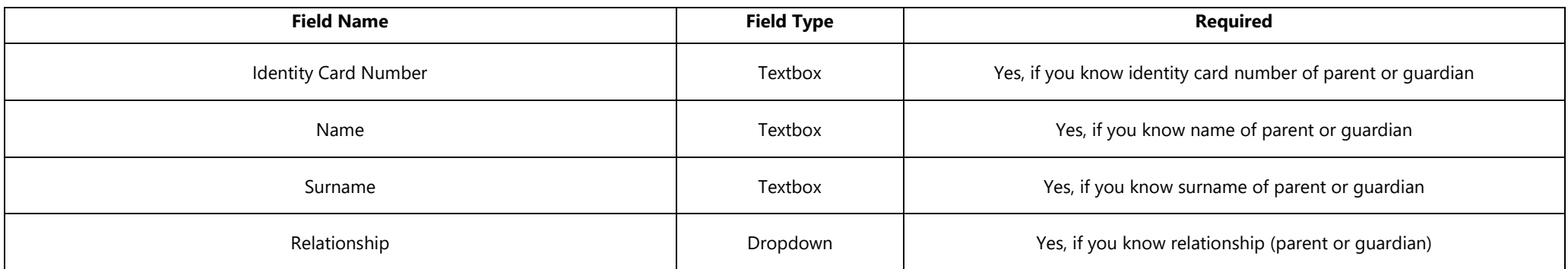

### **Other Information**

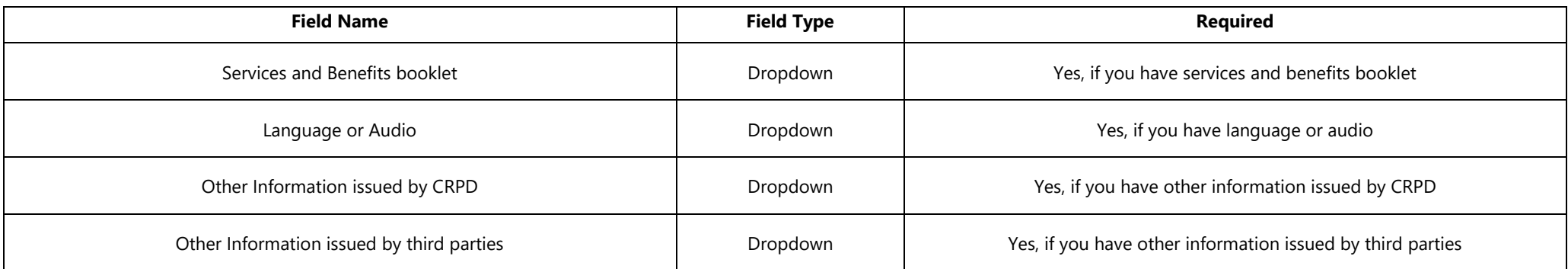

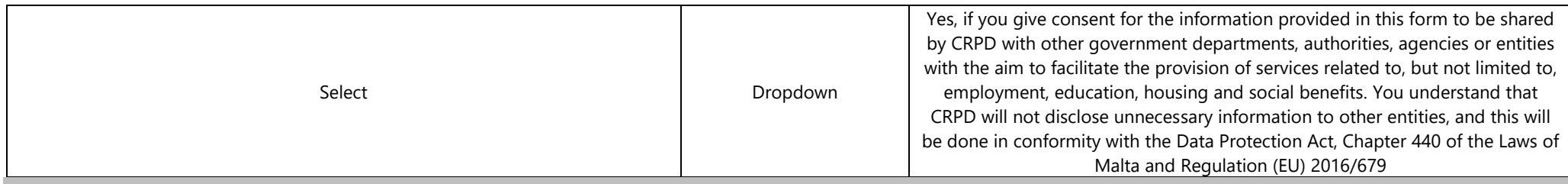

### **Necessary Documents**

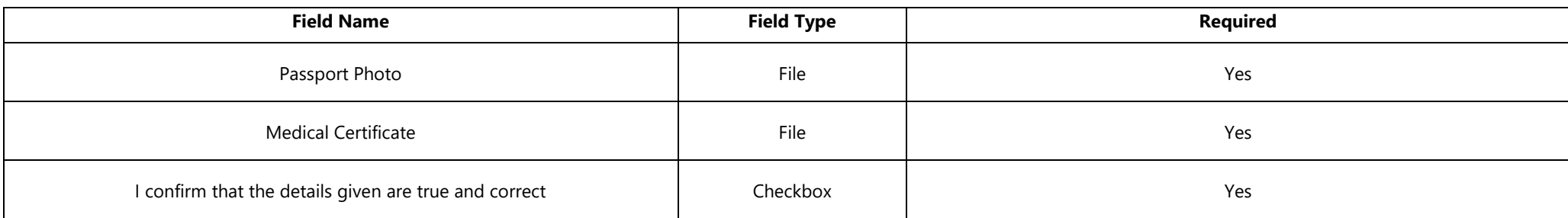

Once details have been entered, click on the 'SUBMIT' button, after which you will be greeted with 'The Application was Submitted. Thank you'.